## **How to configure Hanging protocol for CT compare with CT in the same patient**

- ا-1 در صفحه Worklist برروی آیکون HP المعنی الله علیک نمایید.
	-
- -2 پس از باز شذى صفحِ ساخت HP رٍی گسیٌِ NEW کلیک ًواییذ.

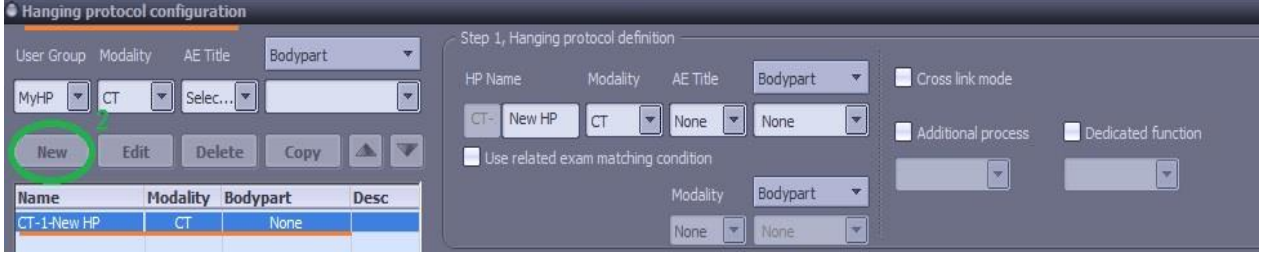

-3 سپس در HP Name نام مورد نظر غود برای پروتکل را تایپ نمایید و در قسمت مدالیتی ، CT را انتفاب الله این ا ن*ما*یید.

 چٌاًچِ Protocol Hanginig را بِ صَرت General هی سازیذ ) ٍ ًِ صرفا برای یک bodypart خاص( در قسوت **Part Body** گسیٌِ **NONE** را اًتخاب ًواییذ.

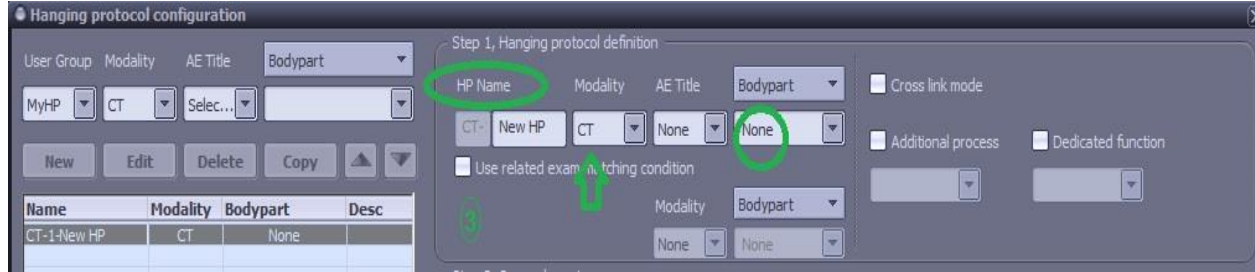

-4 در ایي هرحلِ Layout را 2x1 قرار هی دّین.

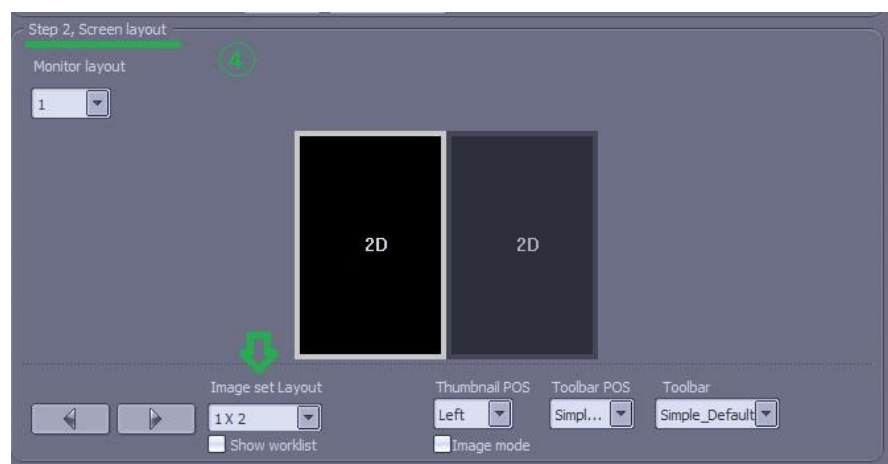

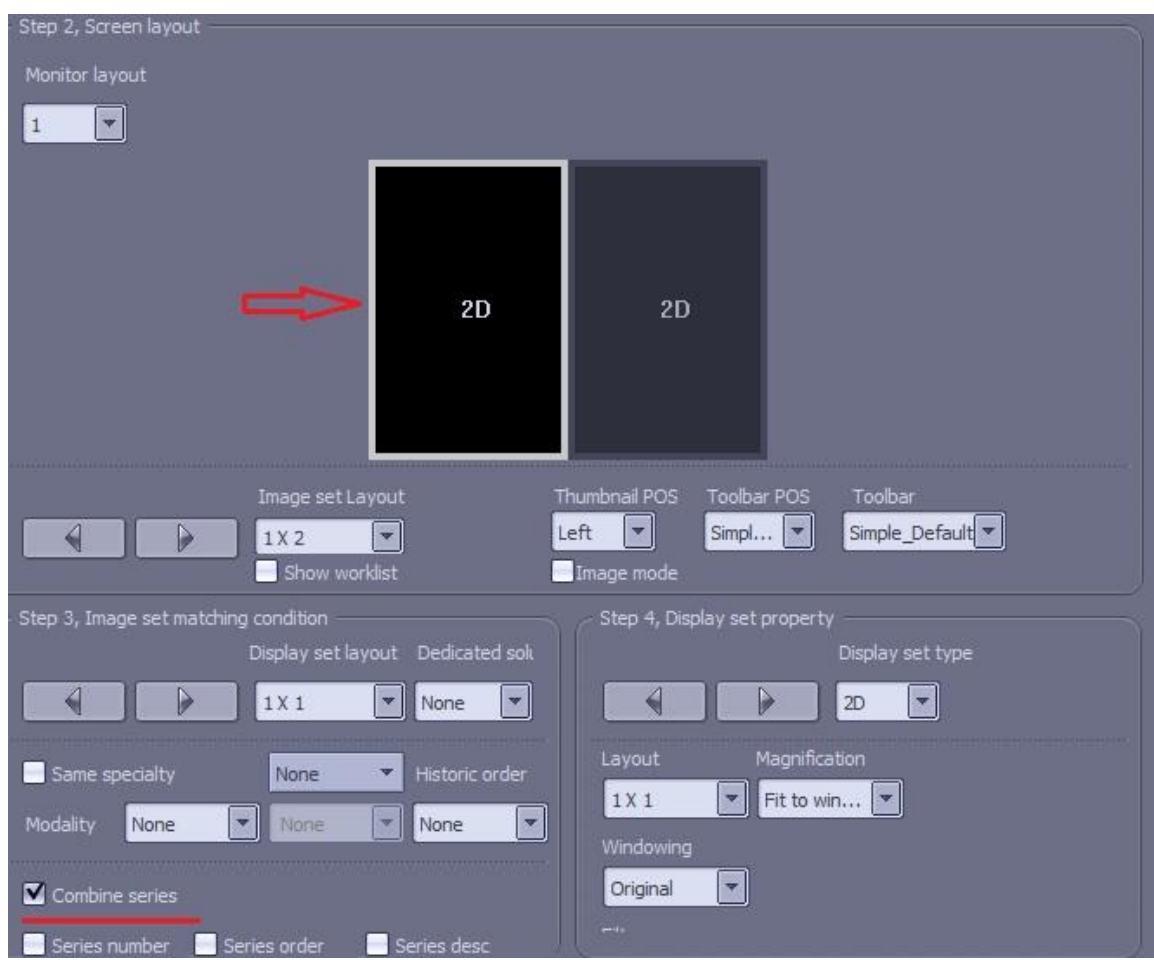

-5 حال بررٍی سلَل سوت چپ کلیک کردُ ٍدر پاییي گسیٌِ series combine را اًتخاب ًواییذ.

-6 سپس بر رٍی سلَل سوت راست هاتریس ساختِ شذُ کلیک کردُ ٍ در قسوت هذالیتی، گسیٌِ CT ٍ در قسمت Prior1 Historic order , گزینه Prior 1 را انتماب نمایید.

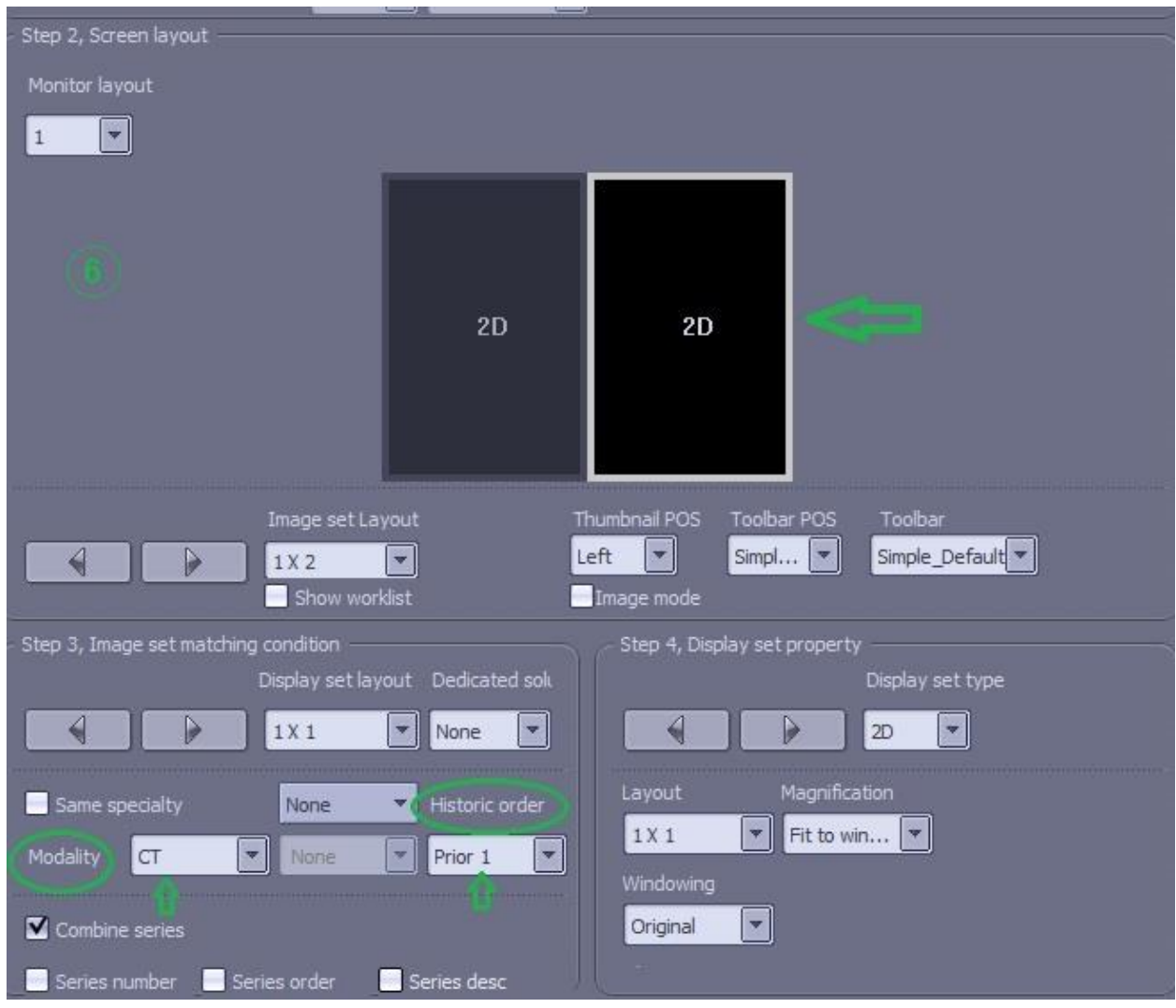

-7 حال ابتذا Save ٍ سپس Apply ًواییذ.

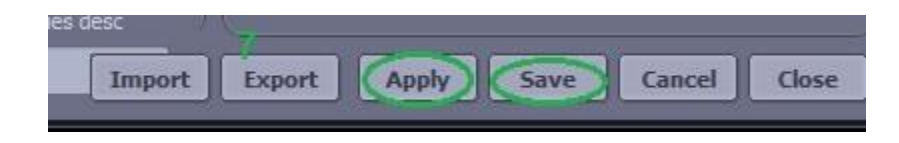

-8 پس از ساخت HP، ٍارد صفحِ Worklist شذُ ٍ exam هَرد ًظر )بیواری کِ سابقِ اًجام CT از قبل را داشته و در قسمت Related Study ، آزمایش CT قبلی بیمار قابل رویت است) را با دابل کلیک View نمایید .

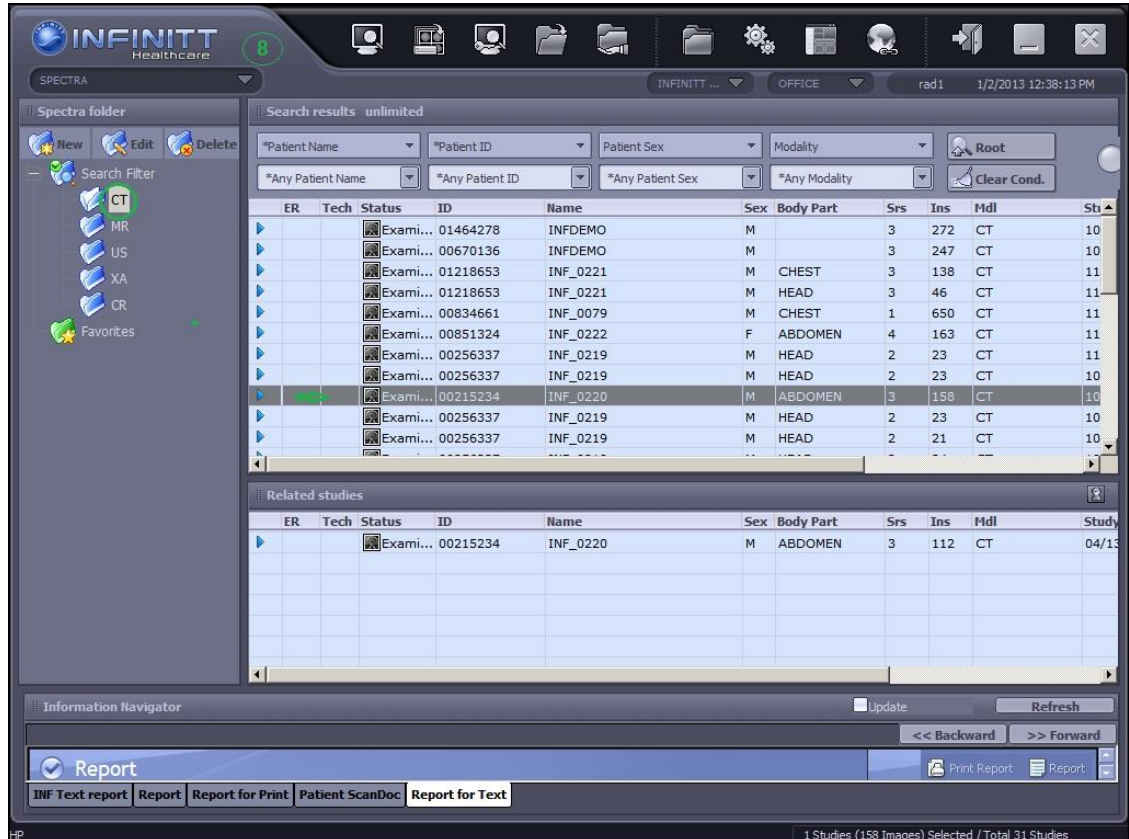

-9 در صفحِ Viewing ، در قسوت HP بر رٍی Layout Default کلیک ًواییذ ٍپرٍتکلی کِ ساختِ ایذ را به عنوان Layout انتفاب نمایید .

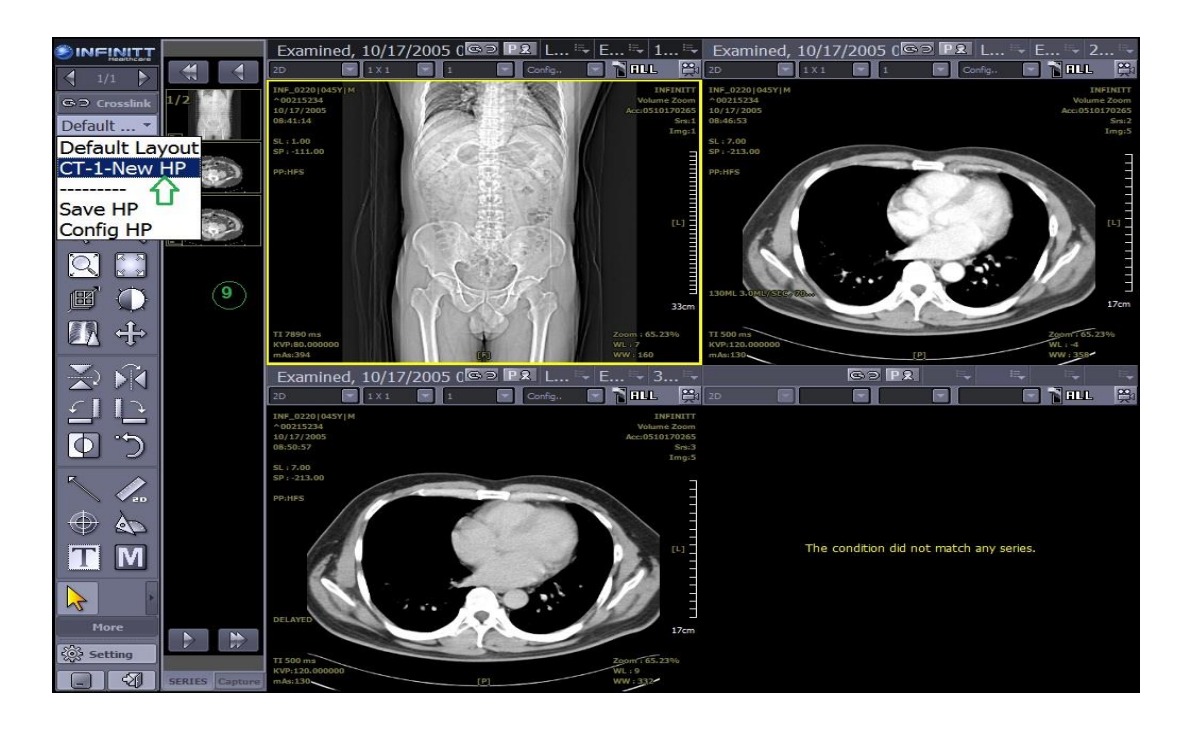

-۱- در پایان پروتکل سافته شده پس از اعمال، به صورت زیر مـقایسه تصاویر CT قبلی و فعلی بیمار را نشان

## می دهد.

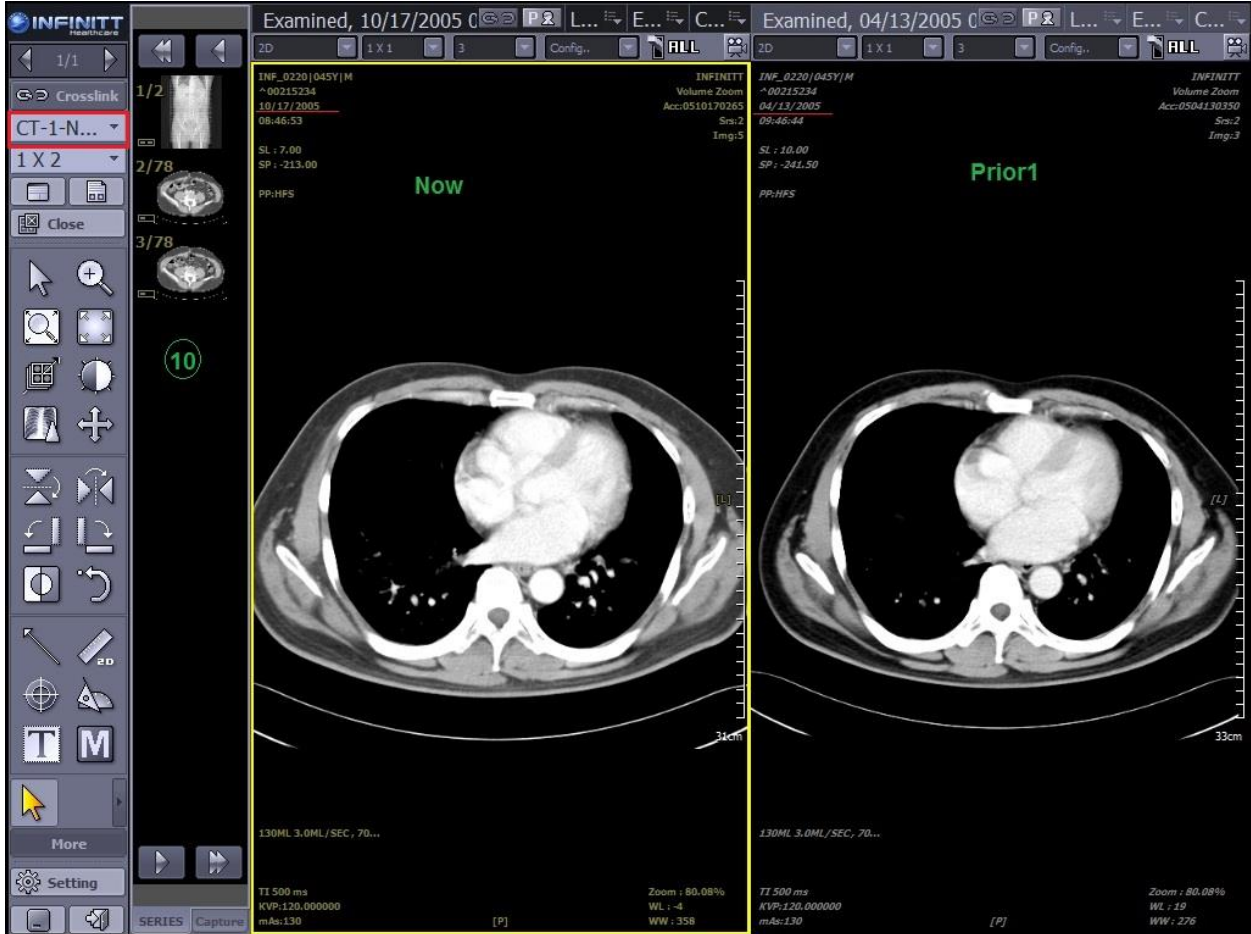